# **Manual de conexión con "Zoom" a la Asamblea General de la Sociedad Española de Enfermería Nefrológica**

Con el fin de facilitar la participación de todos los socios en la reunión, hemos elaborado esta pequeña guía con la que seguir fácilmente los primeros pasos para la conexión, a través de la aplicación zoom, a la reunión que se realizará por videoconferencia.

La guía no es un manual de la aplicación ya que únicamente contiene lo esencial para: poder participar en la reunión, ver y escuchar las intervenciones, el modo para participar en las votaciones, si es el caso, y para poder pedir la palabra o poder ser escuchado por todos.

#### **PROCESO GENERAL**

- 1. Se recibirá un email con un enlace de registro para aquellas personas que quieran asistir a la asamblea, hay que pulsar en él y registrarse. Se recibirá como muy tarde 15 días antes de la Asamblea.
- 2. Una vez se acerque la fecha de la reunión y tras haberse comprobado la identidad del registrado se recibirá otro email con un enlace de acceso a la misma. Se podrá ingresar a través del ordenador, SmartTV, tableta o móvil.
- 3. Debemos Identificarnos a la hora de iniciar la sesión en Zoom con nuestro nombre y apellido.
- 4. Debemos esperar a que el administrador nos dé paso a la Asamblea.
- 5. El micrófono se mantendrá siempre apagado y lo activará únicamente el administrador cuando la mesa nos de la palabra, si es que fuera necesario.

# **PRIMEROS PASOS PARA ACCEDER A LA REUNIÓN CON ORDENADOR O SMART TV**

El sistema es muy sencillo, solo tenemos que pulsar en el enlace recibido o abrir un navegador de internet y copiar en la barra del navegador este. Dependiendo de la configuración de cada navegador nos irán pidiendo permisos como: acceder a la URL de

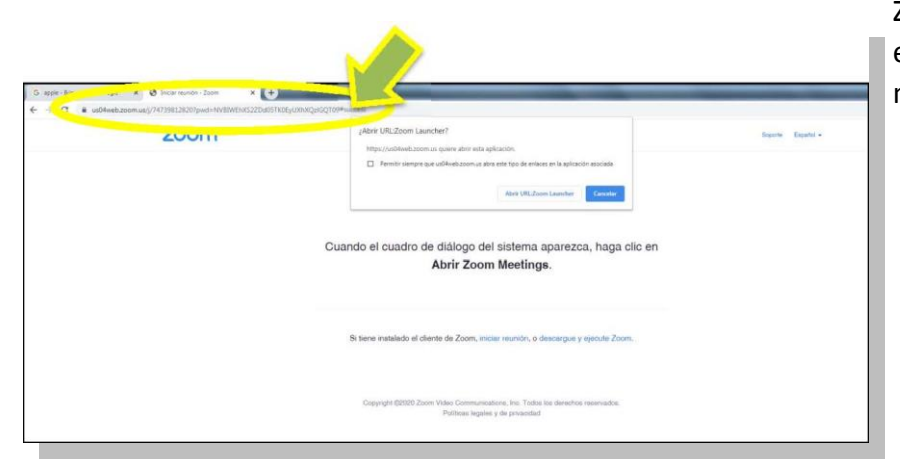

Zoom, descargar la extensión Zoom, uso de micrófono, cámara, etc.

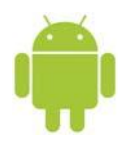

#### **PRIMEROS PASOS PARA ACCEDER A LA REUNIÓN CON MÓVIL O TABLET ANDROID**

Antes de todo debemos asegurarnos que allí desde donde nos vayamos a conectar tenemos buena señal o cobertura telefónica con datos y batería suficiente, o conexión de carga accesible para mantener el equipo encendido durante el evento.

Lo primero que tenemos que hacer es localizar el enlace de la reunión (que es como la entrada informática para encontrar la sala telemática en la que se celebra la asamblea).

Se recibirá un email con un enlace de acceso que podremos abrir con cualquier dispositivo.

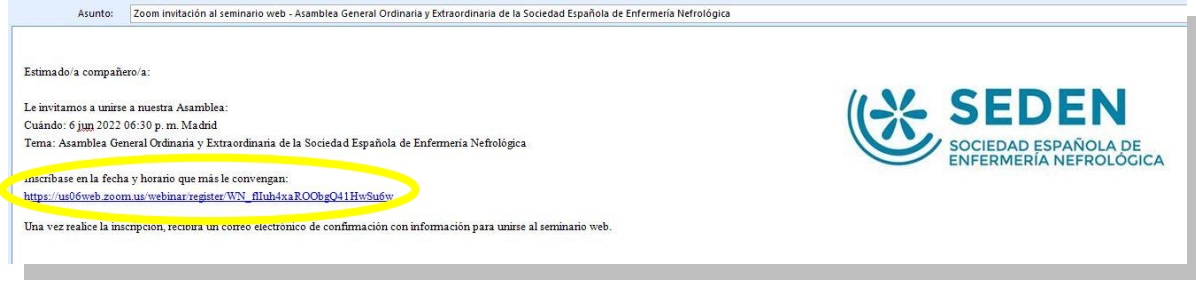

Si realizamos la conexión a través del teléfono es posible que nos ofrezca varias opciones, pero la más sencilla es pulsar en el enlace recibido y en caso de que no se abra pulsaremos en "Abrir URL". Al hacerlo nos enviará directamente a la aplicación Zoom para entrar en la reunión.

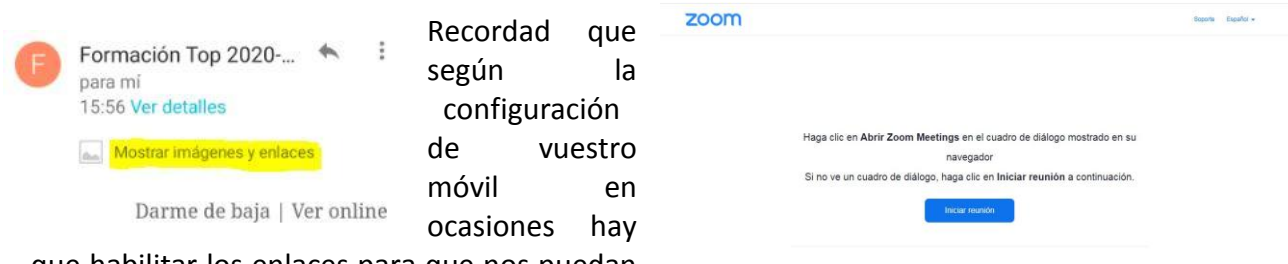

que habilitar los enlaces para que nos puedan

llevar a su destino. La habilitación suele encontrarse al principio del mensaje y sólo hay que pulsar en el texto para que se active.

Si ya hemos usado zoom antes, accederemos directamente a la reunión. Sin embargo, como esta guía es para los nuevos en esto, antes de entrar, al no tener aún instalada la aplicación, el móvil nos ofrecerá automáticamente la descarga, así que pulsaremos el

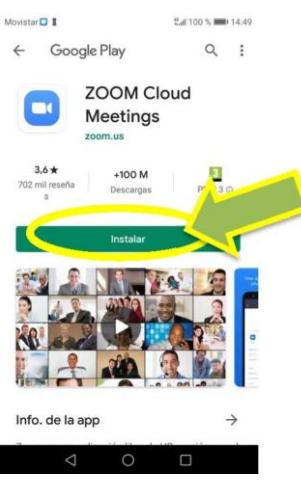

botón para ello "Download from Zoom".

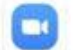

Al pulsarlo, automáticamente sin tener que buscarlo, el móvil nos ofrecerá la descarga desde Google Play, así que lo que hay que hacer ahora es instalar por vez primera la aplicación Zoom.

Tal vez, si no tenemos configuradas en el móvil todas las posibilidades que ofrece Google (como los medios de pago) el teléfono aproveche para recordárnoslo y preguntarnos que si lo queremos hacer en este momento. Si le pasa esto, no haga caso, simplemente pulse saltar y continuar.

Veremos que la aplicación se ha descargado cuando veamos el icono de la misma en nuestro móvil.

Una vez descargada la aplicación en el móvil volvemos al mensaje y pulsaremos en él. Ya estamos en el mismo estado que los que habían usado Zoom con antelación.

Por fin, nos encontramos en la puerta de la reunión, ahora Zoom nos pide que especifiquemos con que nombre vamos a acceder. **Recordad escribir vuestro nombre y apellidos. Y pulsar OK.**

Como es la primera vez el programa nos pregunta si estamos de acuerdo con el servicio, así que pulsaremos "estoy de acuerdo".

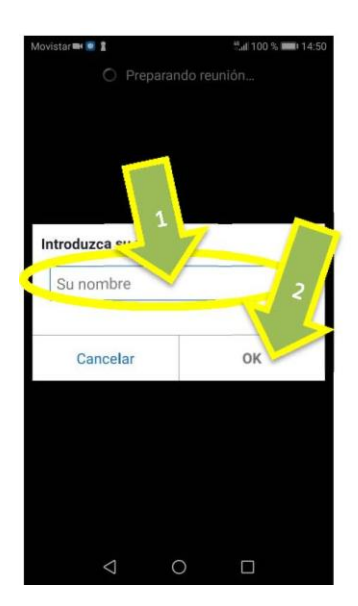

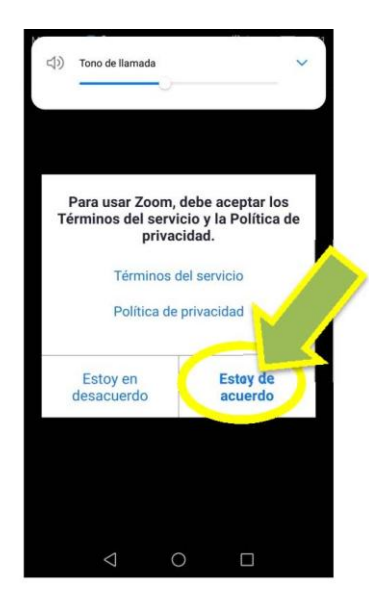

¡Ya está en la Asamblea! Espere un poco, los técnicos comprobarán su nombre y apellidos y accederá a la Asamblea.

De manera predeterminada se le dará paso con la cámara y audio silenciado, para no contaminar con ruidos incómodos la reunión y que todos podamos seguirla correctamente dando fluidez a la sesión.

Sólo tendrá el micrófono abierto aquella persona que tenga la palabra.

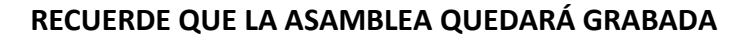

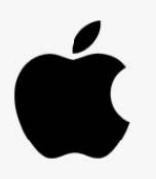

# **PRIMEROS PASOS PARA ACCEDER A LA REUNIÓN CON MÓVIL O TABLET IOS**

El proceso es prácticamente igual a Android. Antes de todo debemos asegurarnos que allí desde donde nos vayamos a conectar tenemos buena señal o cobertura telefónica con datos, y batería suficiente o conexión de carga accesible para mantener el equipo encendido durante el evento.

Lo primero que tenemos que hacer es localizar el enlace de la reunión (que es como la entrada informática para encontrar la sala telemática en la que se celebra la asamblea).

Se recibirá un email con un enlace de acceso que podremos abrir con cualquier dispositivo.

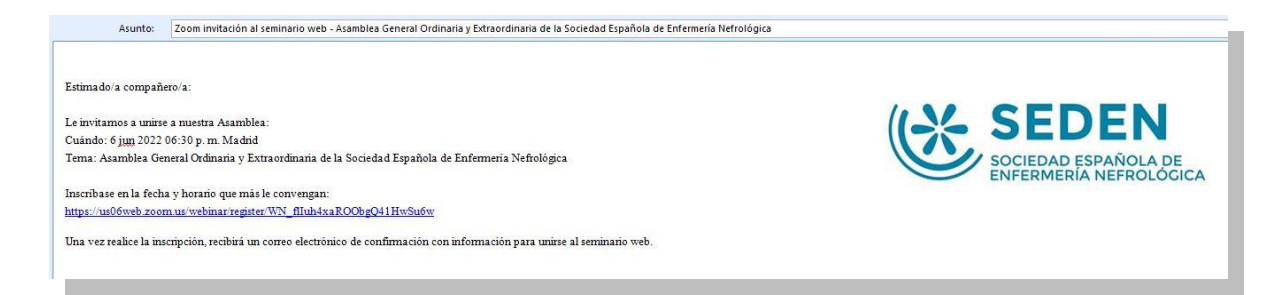

Si ya hemos usado zoom antes, accederemos directamente a la reunión. Sin embargo,

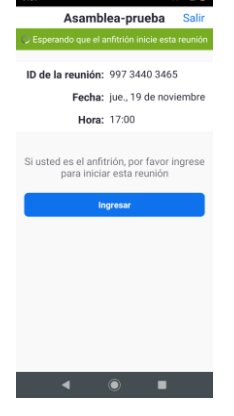

 $9:07$   $\blacksquare$ .

como esta guía es para los nuevos en esto, antes de entrar, al no tener aún instalada la aplicación, el móvil nos ofrecerá automáticamente la descarga, así que pulsaremos el botón para ello "Download from AppStore".

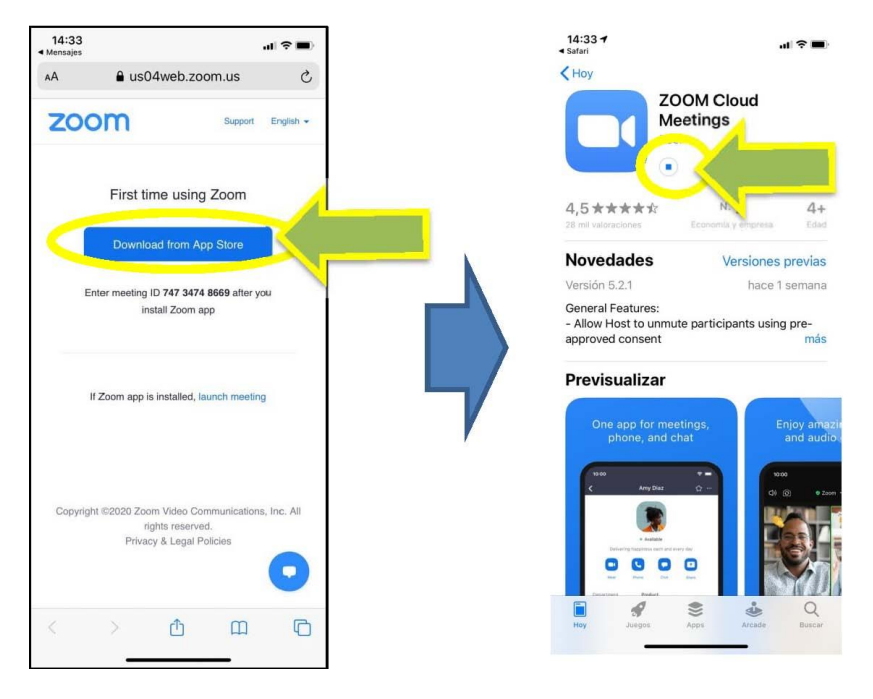

Al pulsarlo, automáticamente sin tener que buscarlo, el móvil nos ofrecerá la descarga desde Play Store, así que lo que hay que hacer ahora es instalar por vez primera la aplicación Zoom.

Tal vez, si no tenemos configurado en el móvil todas las posibilidades que ofrece Apple (como los medios de pago) el teléfono aproveche para recordárnoslo y decir que si lo queremos hacer en este momento, pero le decimos saltar y continuar y la aplicación se descargará.

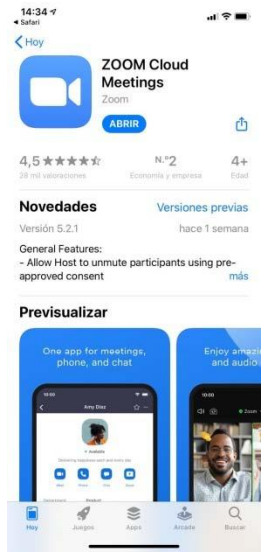

Una vez descargada la aplicación en el móvil volvemos al mensaje y pulsamos en el enlace. Ya estamos en el mismo estado que los que habían

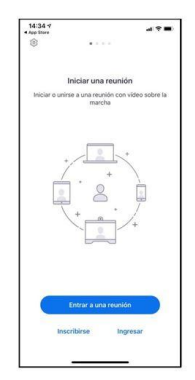

usado Zoom con anterioridad.

Al pulsar de nuevo en el enlace el teléfono nos llevará directos a Zoom. Si le sale la imagen de la derecha, espere un par de segundos. Si no entra, cierre la página (tal vez se haya quedado la aplicación Zoom abierta tras la descarga, es mejor que esté cerrada) y pulsad de nuevo en el enlace.

Por fin, nos encontramos en la puerta de la reunión, ahora Zoom

nos pide que digamos con que nombre vamos a acceder. **Recordad escribir vuestro nombre y apellidos. Y pulsar OK**

¡Ya está en la Asamblea! Espere un poco, los técnicos comprobarán su nombre y apellidos y accederá a la Asamblea. De manera predeterminada se le dará paso con la cámara y audio silenciado, para no contaminar con ruidos incómodos y que todos podamos seguir correctamente la misma dando fluidez a la sesión.

Sólo tendrá el micrófono abierto aquella persona que tenga la palabra.

# **RECUERDE QUE LA ASAMBLEA QUEDARÁ GRABADA**

Si ves que su nombre no está correcto entre en participantes, pulse sobre tu etiqueta y corríjalo, tendrá un tiempo para corregir la identificación correctamente.

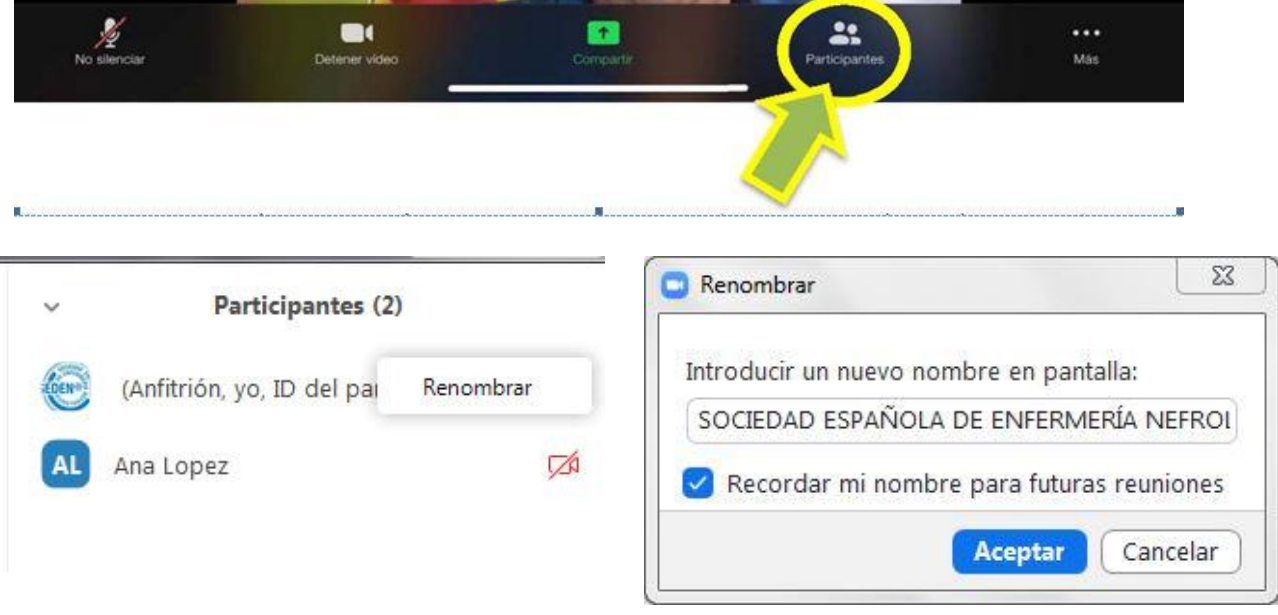

# **PROCEDIMIENTO PARA LAS VOTACIONES O PEDIR LA PALABRA**

En el caso de que desde la Mesa se nos pida emitir voto, tanto si se nos pide de manera positiva (¡a favor!), como si se nos solicita en negativo (¡en contra!), el proceso es el siguiente.

La mesa lanzará la pregunta a votar, que se mostrará en el dispositivo que estemos utilizando.

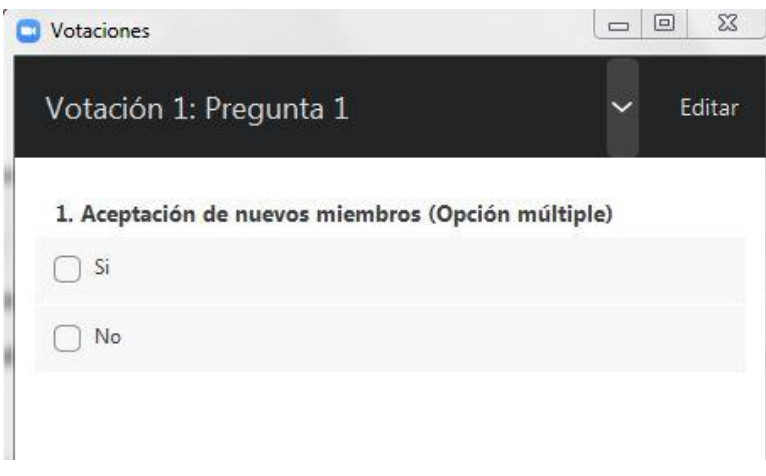

Debemos pulsar en la opción que queremos votar.

Una vez votada la pregunta por todos los participantes, la mesa nos mostrará los resultados.

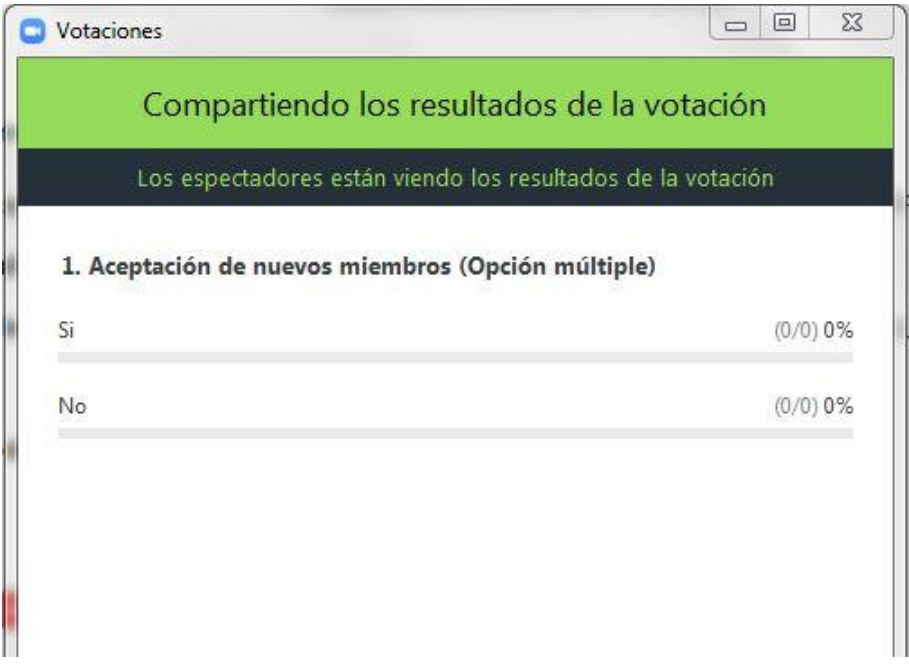

Otra forma de votar sería a mano alzada, esta opción es más engorrosa ya que se tiene que hacer el recuento manual con lo cual es posible que este deshabilitada o que sólo se deje usar en caso del que el asistente no pueda votar de forma automática por cualquier motivo.

Si fuera este el caso para levantar la mano para expresar nuestro voto en contestación a la pregunta de la mesa deberíamos hacer lo siguiente:

Pulsamos cualquier parte del móvil para activar las opciones de Zoom, y seguido pulsamos sobre la opción "Más". Seguido pulsaremos "levantar la mano". Al pulsar esta opción verás esto. Es como si tuvieras físicamente tu mano alzada.

œ

# **PARA PEDIR LA PALABRA, SE HACE DE LA MISMA MANERA**

Cuándo se pidan opinión, eso en turno de ruegos y preguntas, se levanta la mano y la mesa irá dando la palabra. Una vez tengamos la palabra, nos activarán el micro y procederemos a bajar la mano. Recuerde que tras su intervención se le volverán a silenciar el micrófono y bajar la mano si no lo ha hecho usted.

En caso de que el volumen de asistentes sea muy grande y no se active está opción para pedir los turnos, habrá que pedir la palabra a través del chat con notificación al administrador, y así la mesa nos dará la palabra para que podamos realizar nuestra intervención.

Una vez se realice la votación, deberá bajar la mano de la misma forma que la activó.

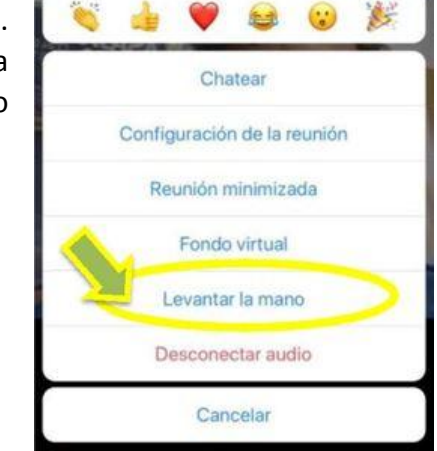

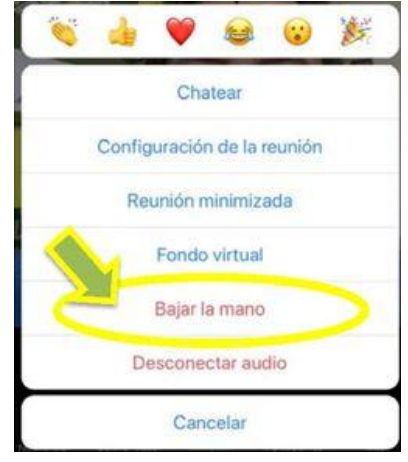

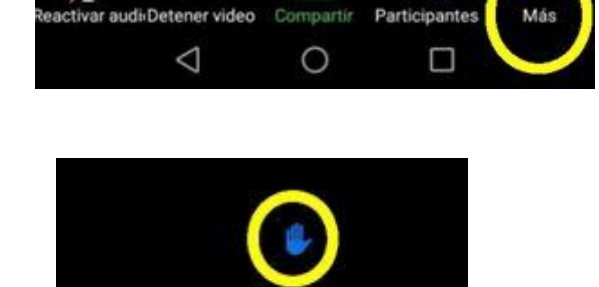

 $\bullet$ 

−

Ø